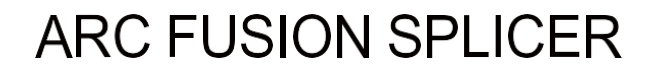

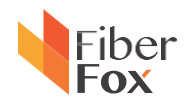

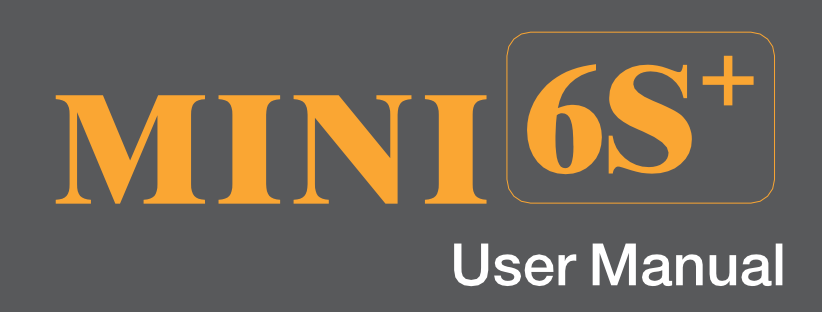

Rev.0.03

**FIBER FOX, INC** 

(Kwang Yi B/D 2F) 80, Dongseo-Daero 179 beon-gil, Yuseong-Gu, Daejeon Korea(Zip.34159) tel +82 42 716-7220 fax +82 42 716-7223 homepage www.fiberfox.co.kr

splicer as possible. This User Manu explains the use, p rformance characteristics, and cautions about MINI6S+ fusion splicer and how to install and operate it. The primary goal of this manual is to make the user as familiar with the

# **Preface**

#### Important! We recommend all users to read this manual before operating MINI6S+ fusion splicer.

Thank you for choosing MINI6S+ Arc Fusion Splicer. This product delivers ultra fast splicing time and has an incredibly short shrinking time. It uses the profile alignment technique and extremely accurate alignment process to ensure precise splice loss estimation. A new shrinking technology makes that the shrink time is greatly reduced, thus resulting in an extremely fast total cycle time. The splicer is designed to withstand harsh environmental conditions. Its lightweight, yet robust, compact and ergonomic design allows users to easily carry or move. MINI6S+ has a menu-driven user interface with dynamic function buttons and a fully automatic splice process. For more information of MINI6S+, please contact local agent or visit our official website.

[www.fiberfox.co.kr](http://www.fiberfox.co.kr/)

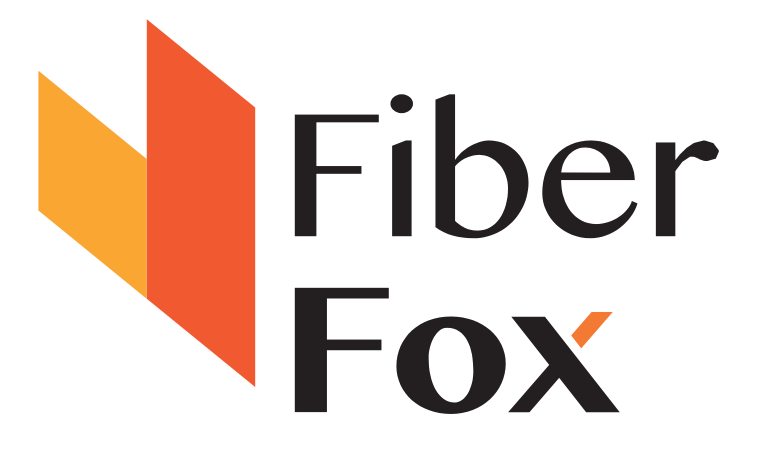

# **Contents**

## Chapter1 Technical Parameters

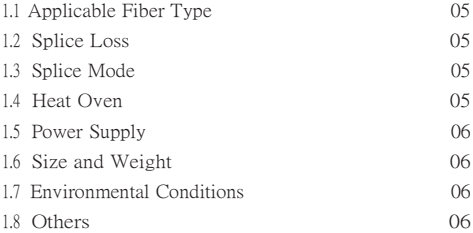

## Chapter 2 [Installation](#page-8-0)

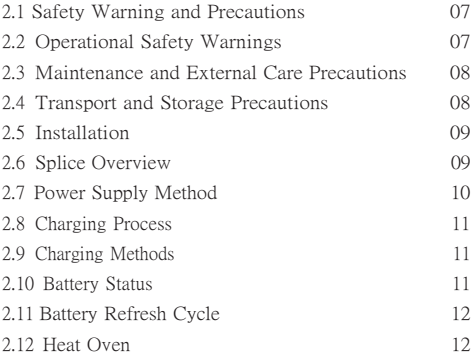

## Chapter 3 Basic [Operation](#page-14-0)

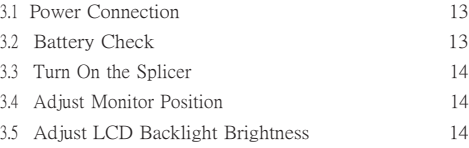

# **Contents**

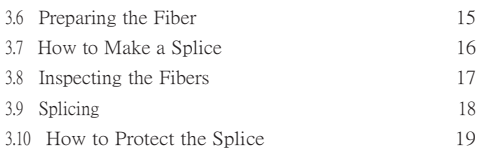

## [Chapter 4](#page-22-0) Splice Mode

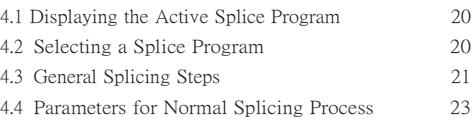

## [Chapter](#page-30-0) 5 Splice Option [25](#page-30-0) [Chapter6](#page-31-0) Heater Mode

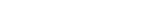

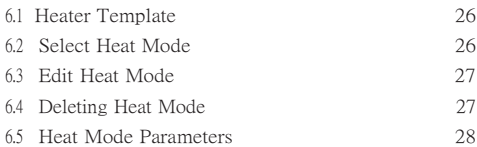

## Chapter 7 [Maintenance](#page-34-0) Menu

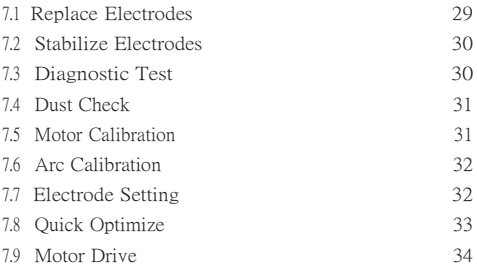

# **Contents**

7.10 Update [Software](#page-41-1) 34

Chapter 8 Other [Functions](#page-42-0) & Utilities

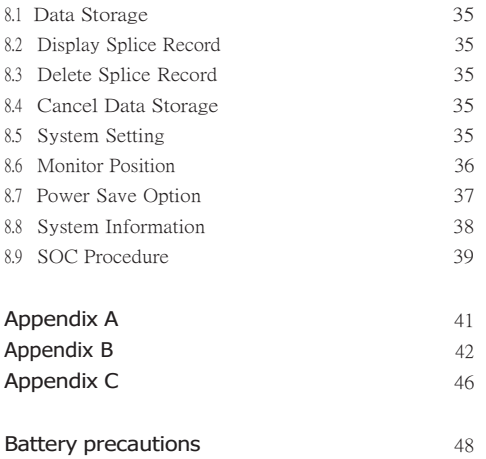

# **Chapter 1 Technical Parameters**

#### <span id="page-6-0"></span>1.1 Applicable Fiber Type

- SM(ITU-TG.652&G.657)/MM(ITU-TG.651)/DS(ITU-TG.653)/NZDS(ITU-TG.655) /ITU-TG.657A/ITU-TG.657B
- Fiber count: Single
- Applicable fiber / cable diameter: 0.25mm/0.9mm/2.0mm/2.4mm/3.0mm/ Indoor Cable
- Applicable fiber diameter: Cladding diameter: 80mm to 150  $\mu$  m / Coating diameter:100 to 3000  $\mu$  m

#### <span id="page-6-1"></span>1.2 Splice Loss

Same fiber is spliced, measured by insertion method relevant to ITU-T standard. The typical values of splice loss are:

- SM:0.02dB
- $-MM:0.01dB$
- DS:0.04dB
- NZDS:0.04dB
- G.657:0.02dB

#### <span id="page-6-2"></span>1.3 Splice Mode

- 128 kinds of splice modes; 38 kinds of preset splice mode
- It can store up to 10,000 records and 2,000 Splice images.
- Splice time: 10s average SM / SM, 6s Quick mode.

#### <span id="page-6-3"></span>1.4 Heat Oven

- 3 kinds of applicable protection sleeve: 40mm, 60mm, SC Connector
- Heating time: 8 to 900s optional.
- Cooling time: 0 to 180s optional
- Typical heating time: 10s, micro Sleeve 60mm coating dia. 250um 5s
- Heating mode: 32 in-built heat modes available; **9 kinds of preset** heating mode
- Heater: Specific heater for MINI6S+ fusion splicer.

## <span id="page-7-0"></span>1.5 Power Supply

- $\bullet$  AC 100-240V input or DC 9-14V
- Lithium battery: 11.1V, 5.3Ah
- Typical 220 cycles(Splice&Heat) / Single battery < 2 Batteries Standard >

#### <span id="page-7-1"></span>1.6 Size and Weight

- Size:Length×width×height= 124mm×123.2mm×138mm
- $\bullet$  weight: 1.52kg (without battery)

#### <span id="page-7-2"></span>1.7 Environmental Conditions

- Operating conditions: altitude: 0 to 5000m, relative humidity: 0 to 95%, temperature: -10 to 50 ℃ , the maximum wind velocity: 15m / s;
- Storage conditions: relative humidity: 0 to 95%, temperature: -20 to 60 °C. battery: -20 to 40 ℃ for long-term storage

#### <span id="page-7-3"></span>1.8 Others

- Observation and display: Two cameras (orthogonally view), 4.3-inch color LCD touch screen
- 320x magnification for single X or Y view, or 160x magnification for both X and Y view.
- $\bullet$  Tension test: 1.96 to 2.25N.
- Terminals:

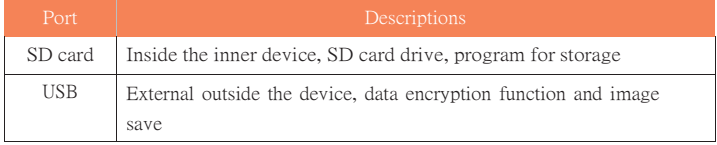

#### <span id="page-8-1"></span><span id="page-8-0"></span>2.1 Safety Warning and Precautions

As MINI6S+ is designed for fusion splicing silica glass optical fibers, it is very important that the splicer should not be used for any other purposes. The splicer is a precision instrument and must be handled with caution. Therefore, you must read the following safety rules and general precautions in this manual regarding the use and handling of MINI6S+ at any time. Any behaviors that do not follow the warnings and cautions will break the safety standard about design, manufacture, and usage of the fusion splicer. The users will be liable for any consequences incurred from violation of the related requirements!

### <span id="page-8-2"></span>2.2 Operational Safety Warnings

① Never operate the splicer in an environment where flammable liquids or vapors exist.

② DO NOT touch the electrodes when the splicer is on.

Note: Only use specified electrodes for the fusion splicer. Select [Replace electrode] in maintenance menu to replace electrodes, or turn off the splicer and disconnect the AC power source or remove battery before replacing electrodes. Discharging is prohibited before the electrodes are placed as a pair.

③ DO NOT disassemble or modify any components of the splicer without approval, except for the permitted-to-disassemble / modify components or parts by users stated in this manual. Component replacement and its internal adjustment must be implemented by authorized technicians or engineers.

④ Handle the main supply cable carefully. Pull out the cable from the electrical socket by holding only the wall plug and not by pulling the cable. Always ensure this cable to be in good condition. Otherwise, there is a risk of fire or electrical shock. ⑤ To prevent any fire or electrical shock, do not expose the splicer to rain or damp conditions.

⑥ Safety glasses should always be worn during fiber preparation and splicing operation. Fiber fragments can be extremely dangerous if they come into contact with the eye, skin, or are ingested.

⑦ Turn off the fusion splicer immediately, and disconnect the adapter from the port of power supply input on the splicer if user observes the following the following faults, to avoid malfunction or beyond repair:

- Fumes, bad smell, abnormal noise or over heat.
- Liquid or other matter falls into cabinet
- The splicer is damaged or dropped.

If any of these faults occurs, please contact our service center immediately. Leaving the splicer in a damaged state without any prompt measures may cause equipment failure, electric shock, or fire and may result in injury or death.

⑧ Do not use compressed gas or canned air to clean the splicer. They may contain flammable materials that could ignite during the electrical discharge.

⑨ Please use MINI6S+ specific standard AC adapter only. Using an improper AC power source may cause fuming, electric shock or equipment damage and may even result in fire, injury or death.

⑩ Please use MINI6S+ specific AC power cord only. Do not place any heavy objects on the AC power cord. Keep the power cord away from heat source. Do not modify the power cord. Using an improper cord or a damaged cord may cause fuming, electric shock or equipment damage and may even result in fire, injury or death.

## <span id="page-9-0"></span>2.3 Maintenance and External Care Precautions

① Always avoid using hard objects to clean V-grooves and electrodes.

② Always avoid using acetone, thinner, benzol or alcohol when cleaning any part of the splicer, except for the places advised.

③ Use a dry cloth to remove dust and dirt from the splicer.

④ If the outside of the splicer is dirty, plunge a soft cloth into diluted neutral washing up liquid, wring out the cloth and clean. Dry the splicer with a dry cloth but DO NOT use furniture polish or other cleaning agents.

⑤ Always follow the maintenance instructions in this manual.

#### <span id="page-9-1"></span>2.4 Transport and Storage Precautions

① When the splicer is moved from cold to warm environment, you should allow the splicer to warm up gradually. Otherwise, the condensation generated inside will bring harmful effects to the splicer.

② Pack the fusion splicer well for long time storage.

③ Keep the splicer clean and dry.

④ The splicer is precision adjusted and aligned. Always keep the splicer in its carrying case to protect from damage and dirt. Put cushion package outside the carrying case for long distance transportation.

⑤ Always avoid leaving the splicer in direct sunlight or expose to excessive heat.

⑥ Keep the humidity to a minimum level where the splicer is stored. The humidity must not exceed 95%.

## <span id="page-10-0"></span>2.5 Installation

Important! Follow these instructions carefully.

## Unpacking the Splicer

Hold the handle upwards, and then lift the splicer out of the carrying case. As shown below.

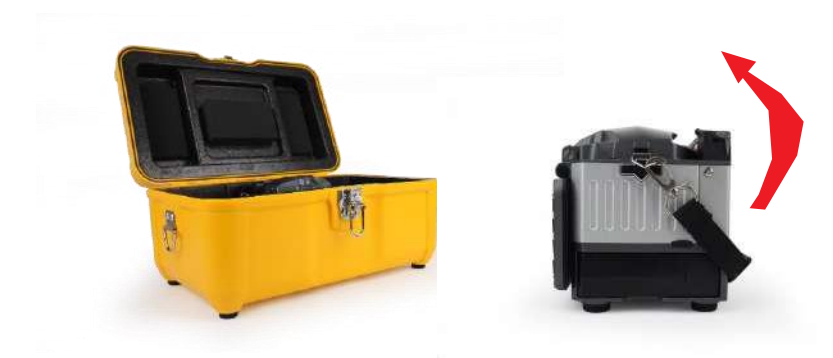

<span id="page-10-1"></span>2.6 Splice Overview

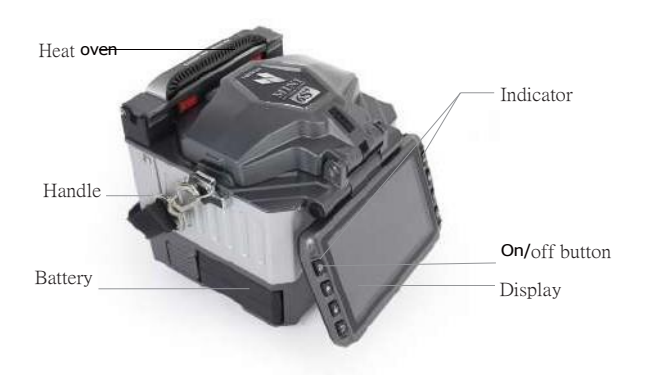

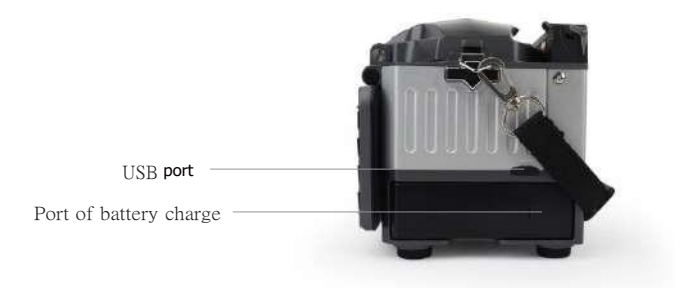

## <span id="page-11-0"></span>2.7 Power Supply Method

Following is the way of installing a battery.

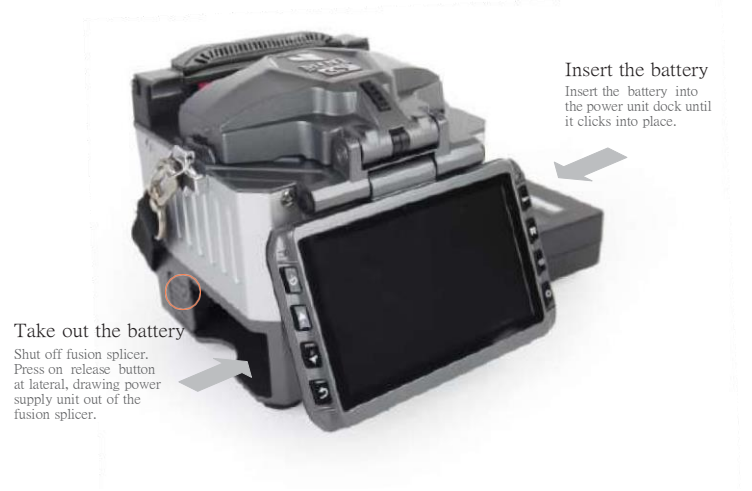

#### <span id="page-12-0"></span>2.8 Charging Process

The battery indicator will be illuminated one by one along with increasing electric quality until battery is fully charged upto 100%.

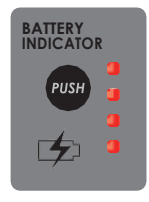

#### <span id="page-12-1"></span>2.9 Charging Methods

When battery is connected with fusion splicer, charging method is as follows:

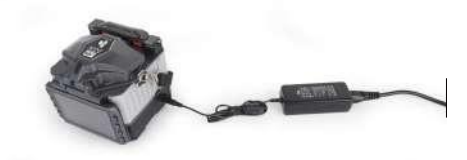

When battery is separated from fusion splicer, charging method is as follows:

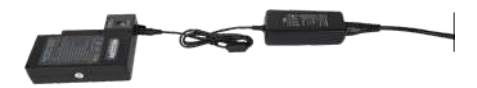

Note: Try your best not to charge battery when the battery is working for the running fusion splicer which is splicing or heating fibers for fear of shortening the battery's life.

## <span id="page-12-2"></span>2.10 Battery Status

There are 2 ways for viewing battery level.

① If the battery is connected to the slicer, then its level will be displayed on the upper right side of the screen.

② Battery level is indicated by battery LED indicator. As shown below:

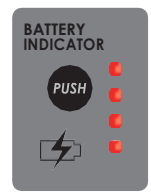

## <span id="page-13-0"></span>2.11 Battery Refresh Cycle

The battery should be refreshed or activated periodically for fear of aging caused by battery memory effect. The method is as follows:

Keep the splicer in power-on status to discharge until the splicer switched off automatically due to completely discharging. Then go on to charge until fully charging completes. Battery refreshing process completes.

#### <span id="page-13-1"></span>2.12 Heat Oven

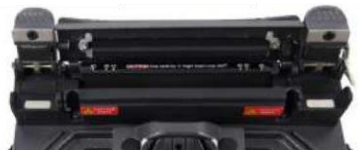

Heat oven lid open

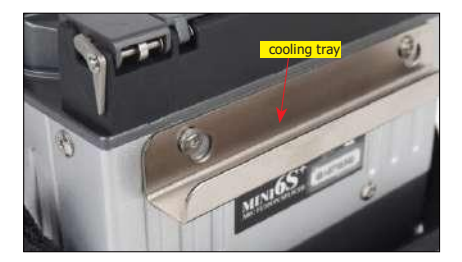

# **Chapter 3 Basic Operation**

## <span id="page-14-1"></span><span id="page-14-0"></span>3.1 Power Connection

Follows are 2 ways of power supply for the fusion splicer, of which the inner slot for power supply unit is able to support:

- 1. AC adapter, if external power source supply adopted;
- 2. Removable battery, if battery power supply adopted.

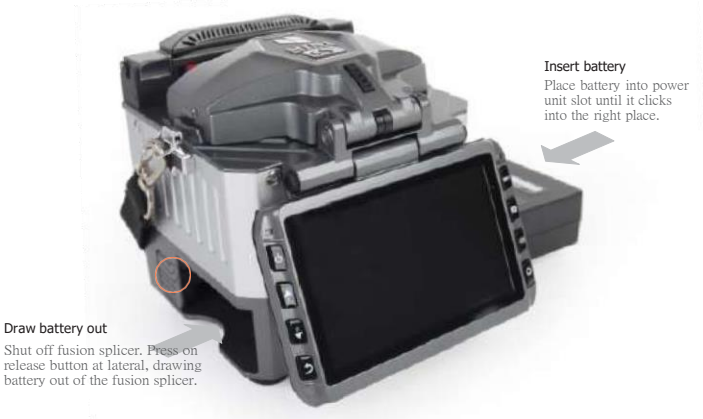

## <span id="page-14-2"></span>3.2 Battery Check

Before fusion splicer operation, Please check and ensure the residual electric quality of the battery, which should be equal to 20% or more. Otherwise the battery is not able to support fusion splicing and heating operations of the fusion splicer.( As to the ways of electric quality check for battery, please refer to chapter2 for battery status in detail)

## <span id="page-15-0"></span>3.3 Turn On the Splicer

Press [Power] key on the operation panel, and wait the splicer to be turned on and move to Workbench

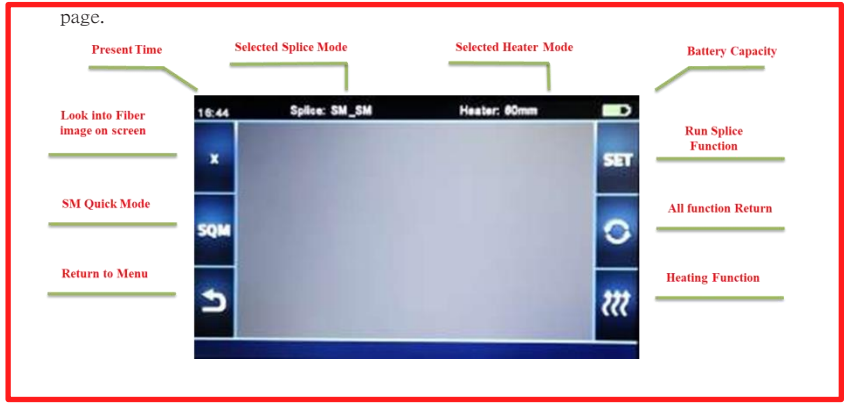

## <span id="page-15-1"></span>3.4 Adjust Monitor Position

Users can adjust the monitor position by moving it with a desired angle for the clearest display.

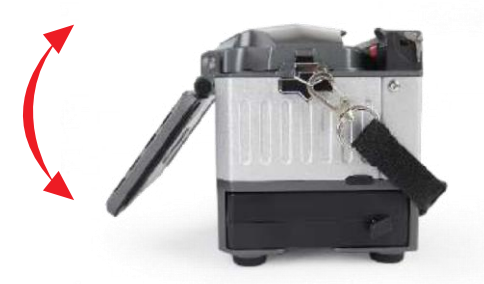

## <span id="page-15-2"></span>3.5 Adjust LCD Backlight Brightness

Enter into Power save option interface, and select LCD Brightness option to adjust LCD backlight brightness until you find the clearest position.

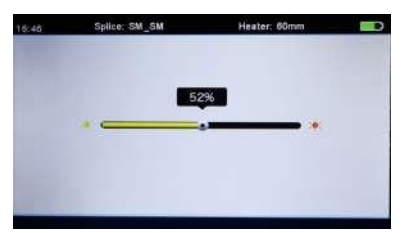

Note: The LCD monitor is a precise component produced by manufacturing factory under strict quality control. However, some tiny dots in different colors may still remain on the screen. Meanwhile, the screen brightness may not appear uniform, depending on its viewing angles. Note that these symptoms are not defects, but are natural phenomenon.

## <span id="page-17-0"></span>3.6 Preparing the Fiber

3 steps should be carried out before splicing:.

#### 1.Stripping

Remove at least 50mm of secondary coating (valid for both tight and loose tube secondary coating) and approximately 30~40mm of primary coating with an appropriate stripper.

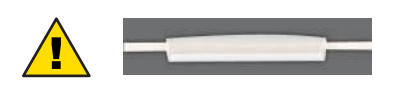

Note: always remember to slip a heat-shrinkable sleeve onto either end of the fibers at the beginning of each fiber preparations.

- 2. Clean bare fibers with pure alcohol-soaked gauze or lint-free tissue.
- 3. Cleave the fiber

In order to ensure the best splicing result, cleave the fibers with high quality cleaver such as DC-09 fiber cleaver, and strictly control the cleaving lengths shown as below.

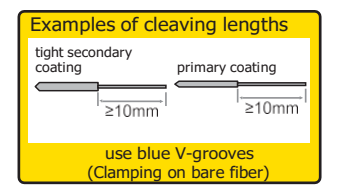

#### Important!

From this moment, you must be very careful with the fibers to ensure that they do not become dirty again.(For example, avoid putting them down on a dusty working surface, or even waving them around in the air). Also check if the V-grooves are clean, if not, wipe them clean.

## <span id="page-18-0"></span>3.7 How to Make a Splice

① Open the safety shield.

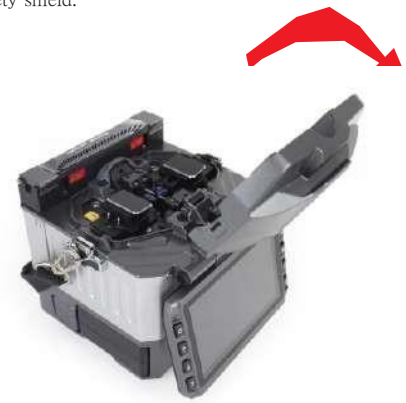

② Raise the fiber clamps. Position the fibers into V-grooves. Make sure the fiber ends are between the V-groove edges and the electrode tip.

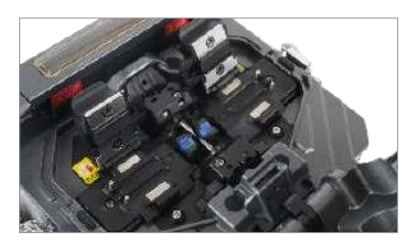

Note: Make sure to avoid sliding the fibers along V-grooves, but rather position them over V-grooves and tilt them down into place (as shown in the picture).

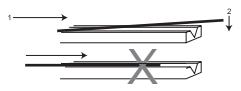

③ Clamp the fiber in position by lowering both sets of fiber clamps.

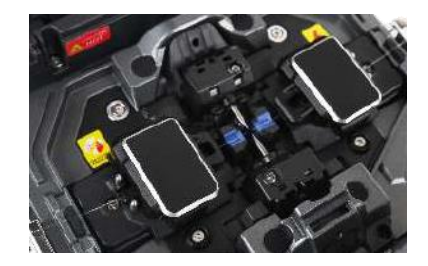

④ Close the safety shield.

## <span id="page-19-0"></span>3.8 Inspecting the Fibers

① Before continuing with splicing, inspect the fibers whether they are clean and well-cleaved.

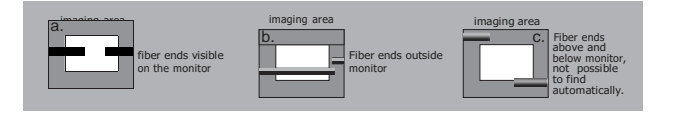

② To change between Front View and Back View, adjust Monitor position.

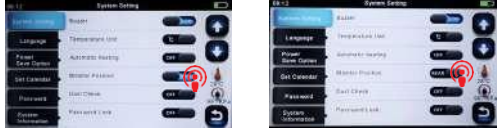

③ If you find any defects as shown in the following pictures, remove the fiber and prepare again.

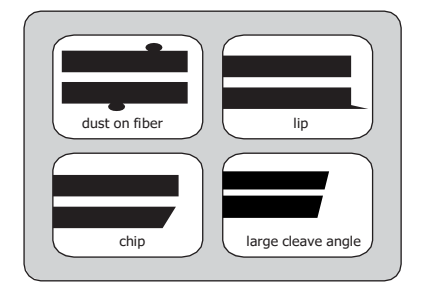

Note:The fibers are checked automatically when you press Splice button. The splicer automatically focuses the fibers and checks for damage or dust particles.

## 3.9 Splicing

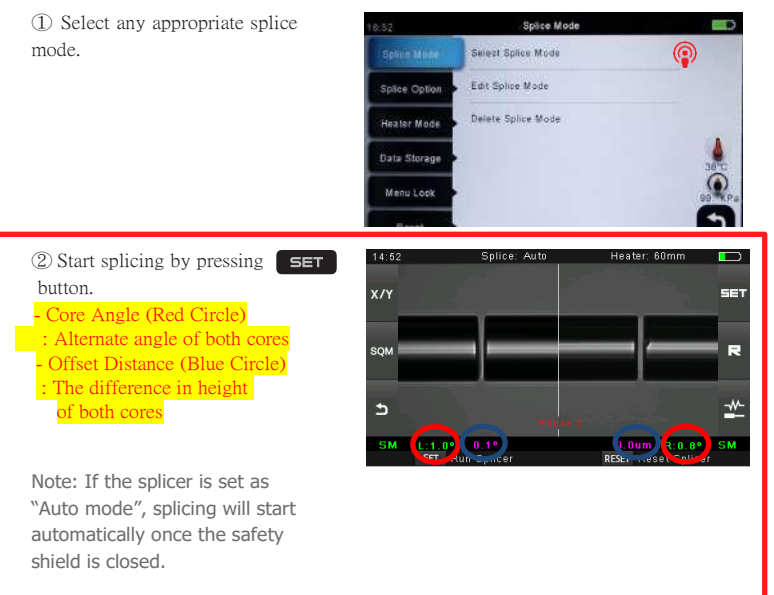

## <span id="page-21-0"></span>3.10 How to Protect the Splice

After splicing, protect the joint by using a heat-shrink sleeve and the heat oven which is mounted onto the splicer. "Shrink" process can be activated via pressing the "HEAT" key.

① Open the heat oven lid

② Raise left and right fiber clamps on the splicer. Hold the heat-shrink tube, lift the spliced fibers and hold them taut, move the heat-shrink tube so that it is centered over the splice point.

③ Move both the fibers and the heat-shrink tube over to the heat oven and place them in the oven clamps.

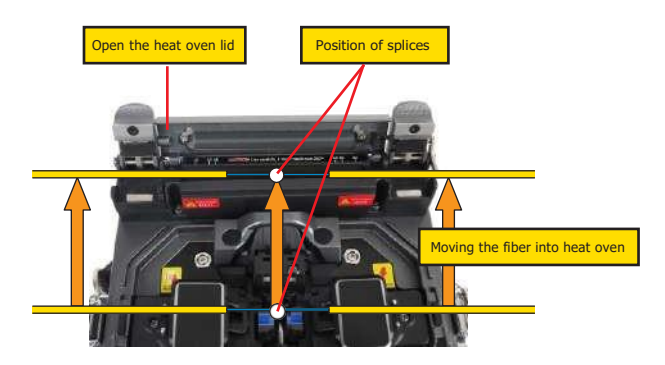

④ Press the "HEAT" key to begin heating, when the heating process is finished, the heating indicator will be turned off automatically and companied by prompt sound of the buzzer.

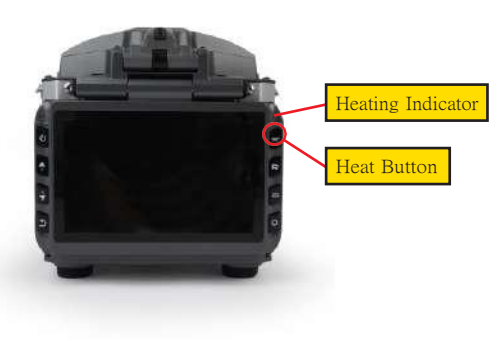

<span id="page-22-0"></span>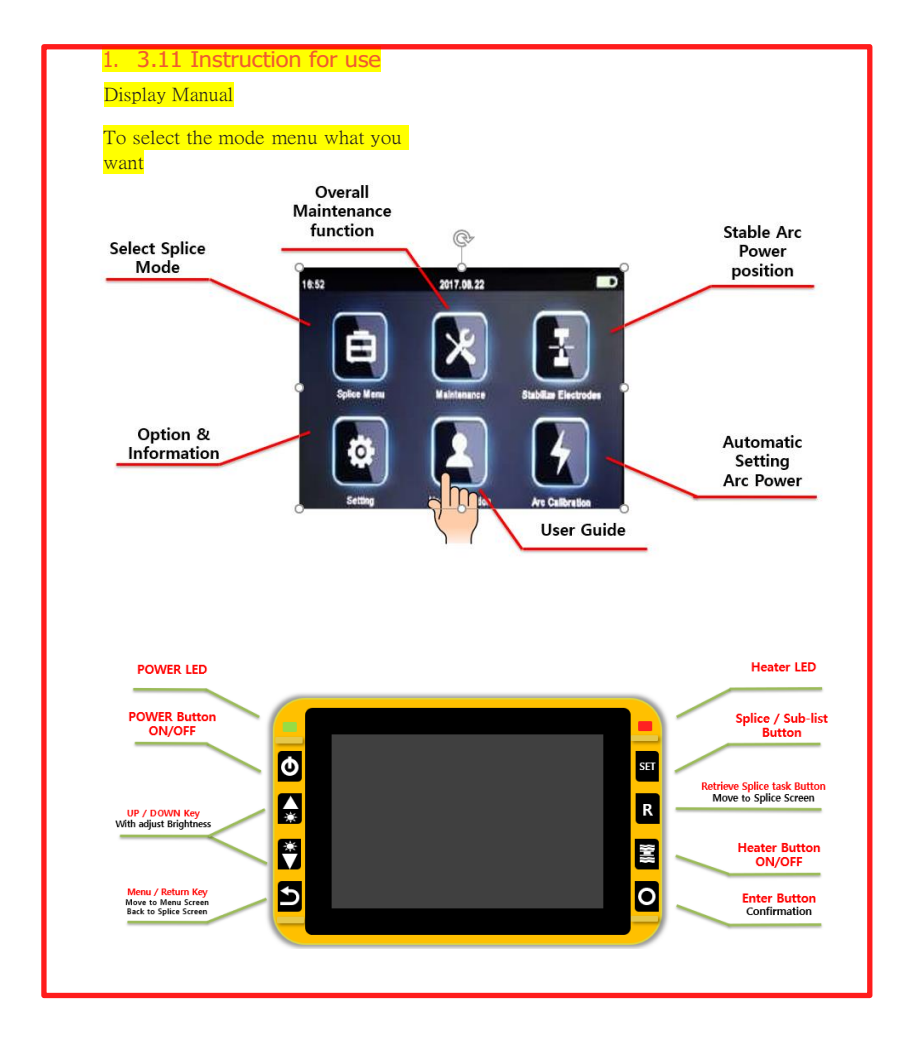

<Splicing Display Monitor – SM Auto>

# **Chapter 4 Splice Mode**

MINI6S+ has an intuitive and simple but very powerful program structure to operate. Splice programs define arc currents, splice times as well as various parameters used when performing a splice. Therefore, it is essential to select the correct splice program.

There are a number of "Preset" splice programs for common fiber combinations. Therefore, it is much easier to modify and further optimize the parameters for more unusual fiber combinations.

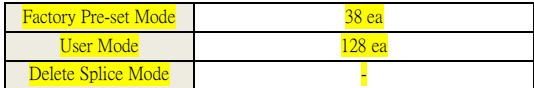

## <span id="page-23-0"></span>4.1 Displaying the Active Splice Program

The active splice program is always displayed at the top of the screen (see below).

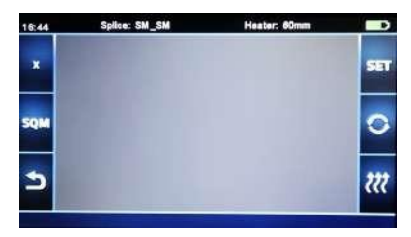

## <span id="page-23-1"></span>4.2 Selecting a Splice Program

To select another splice program other than the active one, you must enter Select splice mode menu.

① Enter main menu

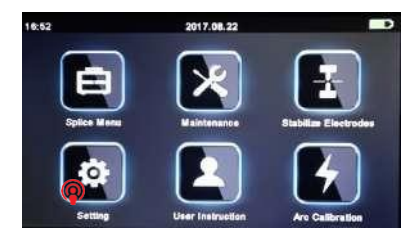

② Select Splice Mode Spice Mode  $\circledS$ Select Space Mode Edit Splice Mode Spice Option Delete Splice Mode Heater Mode .<br>Data Storage Menu Lock Reset ③ Highlight the program you  $f$  Auto Auto Sellint<br>Sullive Mixele  $\frac{1}{4}$  $\circledcirc$ want to select. **Edit Splice Mode** 2 MM AUTO MM AUTO Delete<br>Spiice Mode J SM AUTO SM AUTO  $\neq$  05\_AUTO DS AUTO 5 NZ AUTO NZ AUTO  $6.00062$ um MM62.5, MM62.5 ④ Back to initial interface Spilos: SM\_SM 18:41 ¥ str

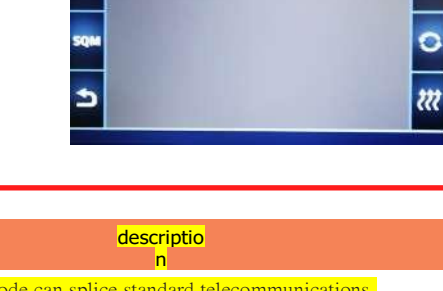

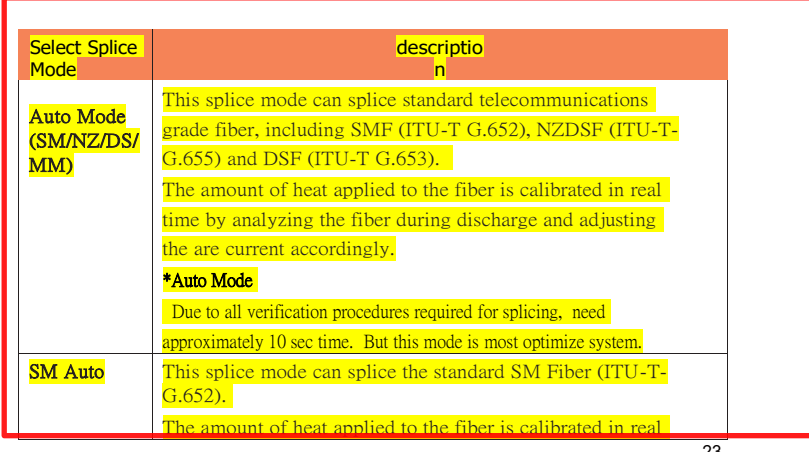

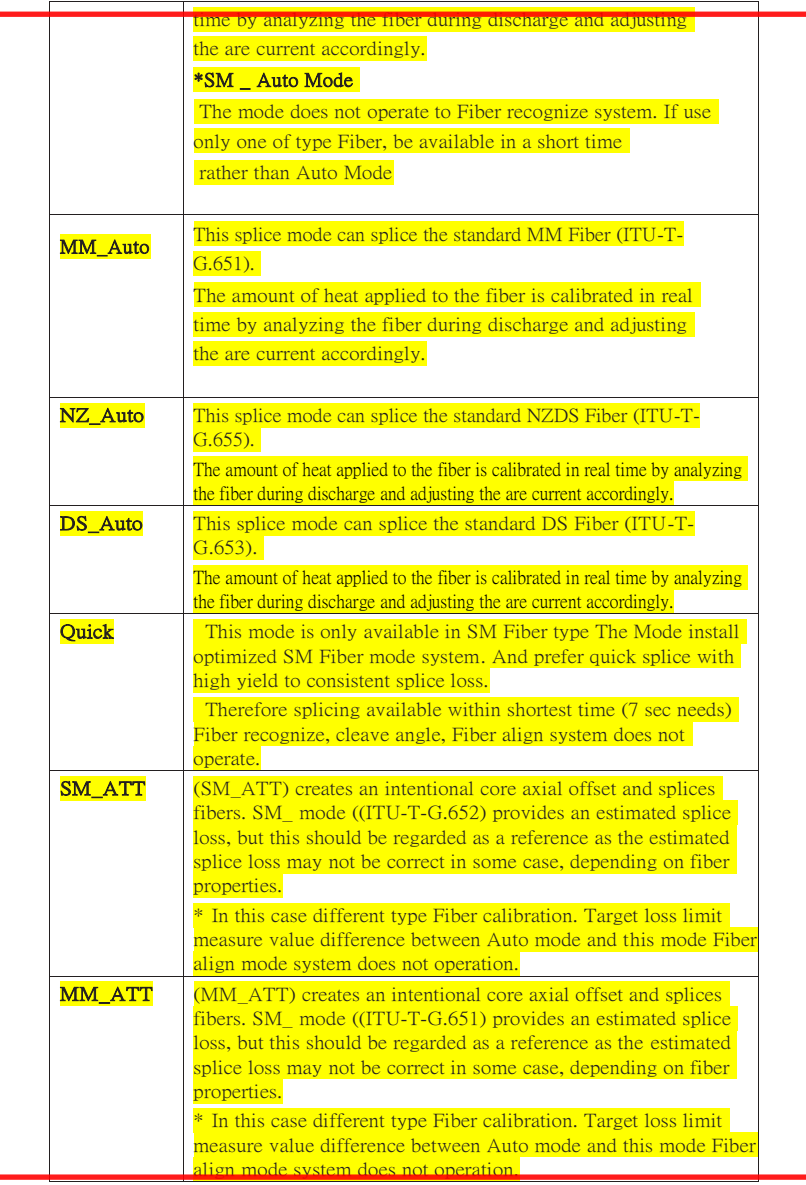

## <span id="page-26-0"></span>4.3 General Splicing Steps

This section explains the steps involved in automatic splicing process and describes how various program parameters are related to this process. The normal splicing process can be divided into two sections: pre-fusion and fusion.

## Pre-Fusion

During pre-fusion, the splicer performs automatic alignment and focusing, where the fibers are subjected to a low pre-fusion current for cleaning purposes; a prefusion image is also taken. At this point, the user is informed of any problems recognized in the pre-fusion image, such as a poorly prepared fiber. The splicer will then issue a warning before the fibers are fused together.

## Fusion

During fusion, the fibers are joined together and subjected to five different currents as illustrated below. An important parameter, which changes during splicing, is the distance between the fibers. During Pre-fusion, the fibers are apart. With the current phase changing, fibers are spliced gradually.

## Splicing Process

The most important splicing parameters are the time and current, each current phase is shown below, that the name and function and other parameters are important to the splice process are described under "Parameters for Normal Splicing Process" on the next page.

The following figure shows the discharge conditions (The relationship between the "discharge intensity" and "motor move"). We can change the splicing parameters

listed below to change the discharge conditions.

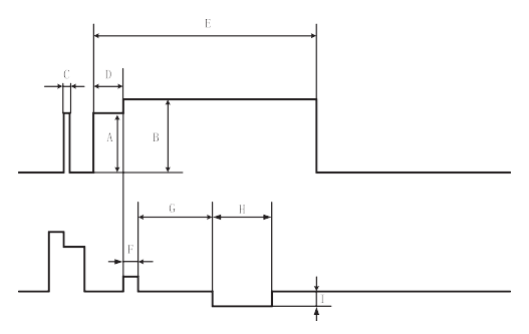

Diagram of ARC discharge condition

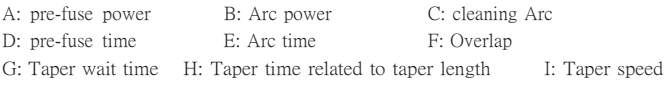

## <span id="page-28-0"></span>4.4 Parameters for Normal Splicing Process

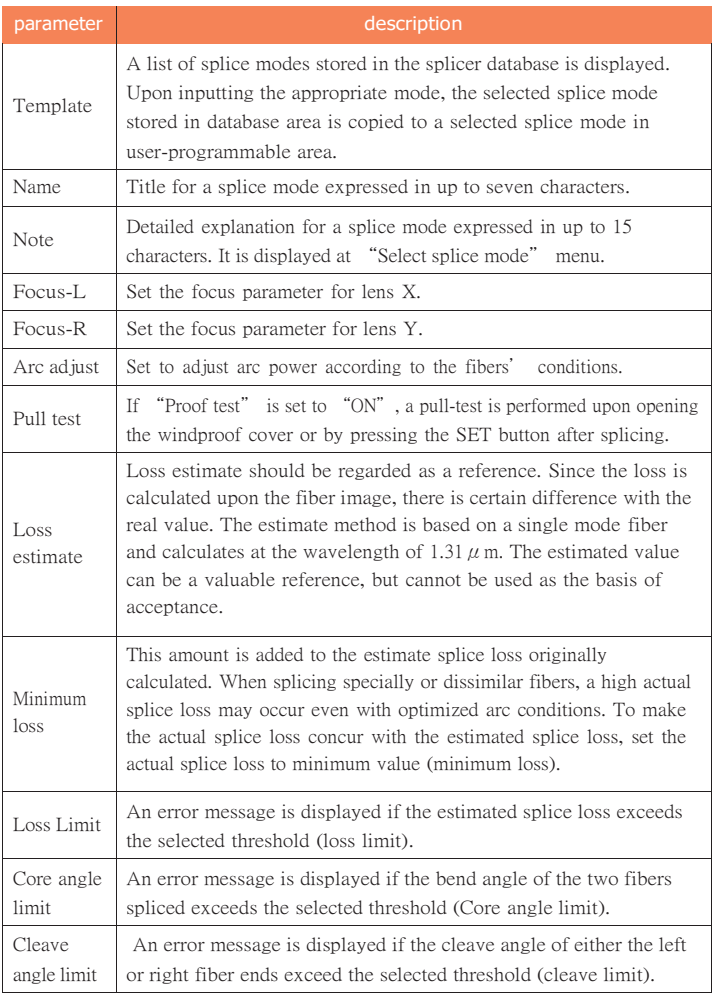

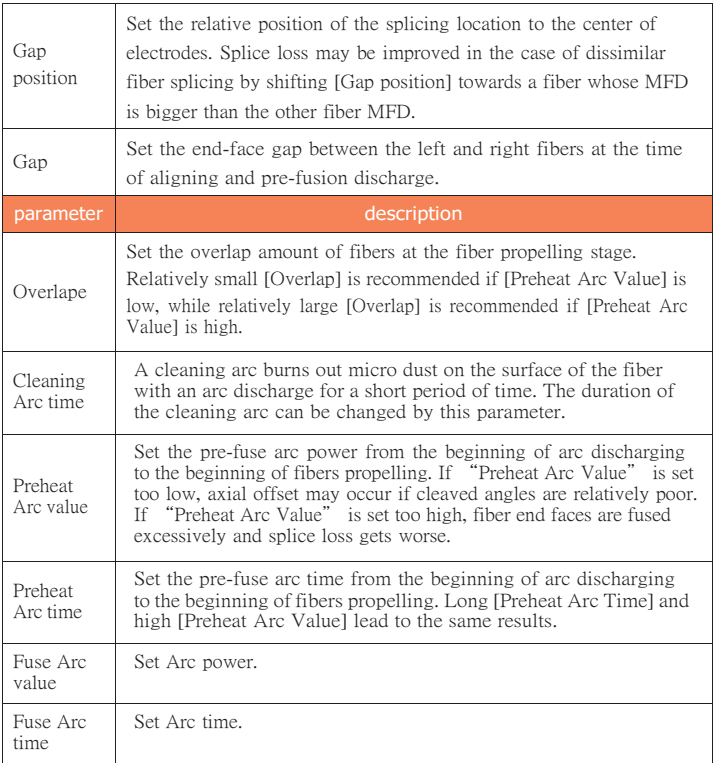

# **Chapter 5 Splice Option**

<span id="page-30-0"></span>As to the Splice Mode setting.

① Select [Splice option] in menu from main menu.

② Select a parameter to be changed.

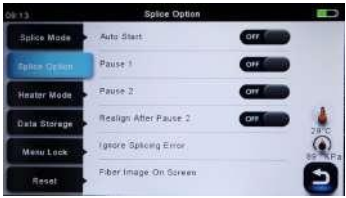

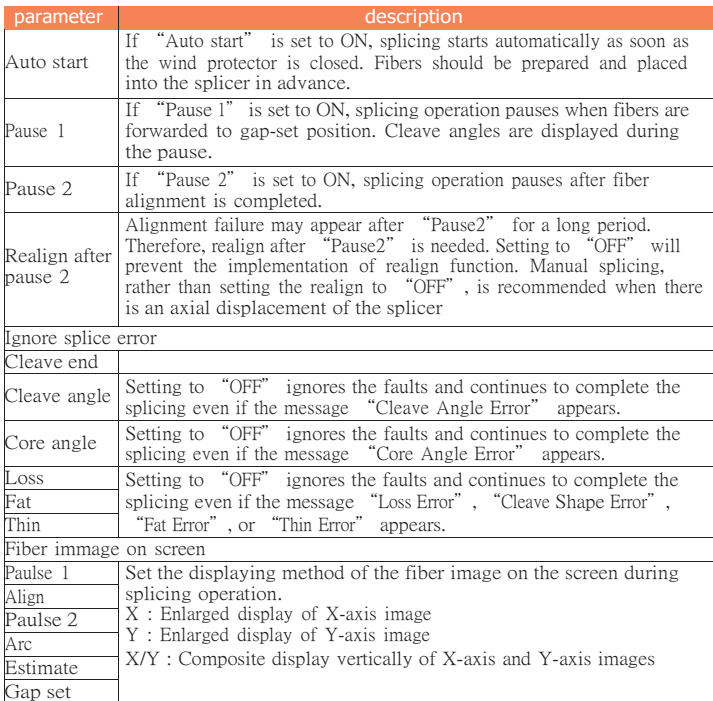

# <span id="page-31-0"></span>**Chapter 6 Heater Mode**

The splicer provides max 32 heat modes including 10 heat modes preset by factory and the rest that can be defined by users. Select a heating mode that best matches with the protection sleeve used.

For each type of protection sleeve, MINI6S+ has its optimum heating mode. These modes can be found in the database area for reference. Copy the appropriate mode and paste it to the user–programmable area. Users can edit those parameters.

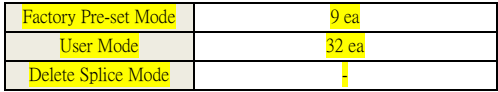

## <span id="page-31-1"></span>6.1 Heater Template

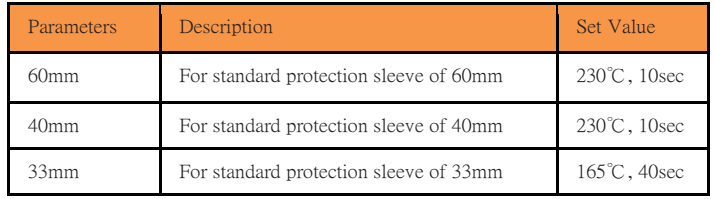

 Note: Our SM Mode Heating Time (10 sec) is calculated on standard protection sleeve length of 60mm with sleeve tube diameter of a (3mm) and Tension member/Steer bar (Diameter : 1mm). \* The demensions of the protection sleeve after shrink are varied depending on the diameter of the fiber.

## <span id="page-31-2"></span>6.2 Select Heat Mode

To select another heating mode other than the active one, you must enter Select heat mode menu. ① Enter main menu

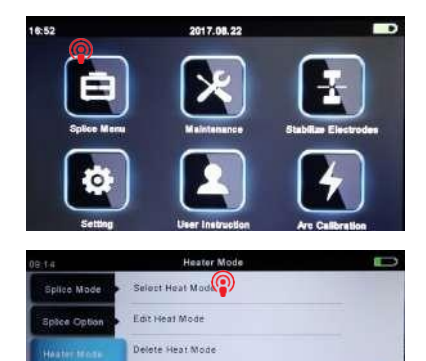

 $\overline{30}$ ② Select Heater Mode ③ Touch on Select Heat mode

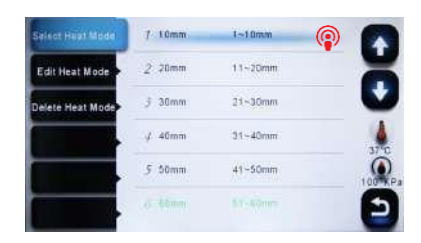

④ Back to original interface

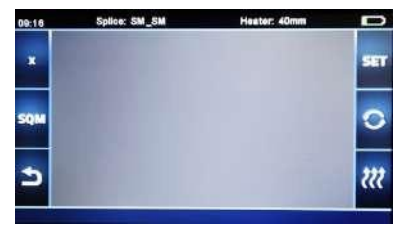

## <span id="page-32-0"></span>6.3 Edit Heat Mode

Tube-heating conditions stored in heating mode can be edited or changed.

① Enter edit heat mode menu via touching on heater mode menu.

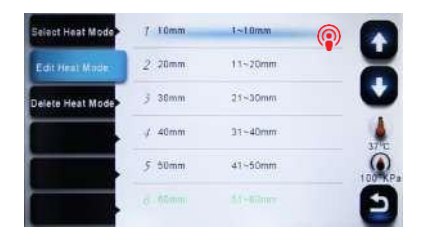

## <span id="page-32-1"></span>6.4 Deleting Heat Mode

- ① Select Heater mode menu.
- ② Select Delete Heat Mode.
- ③ Select the heat mode to be deleted

Note: The gray mode (60mm) is the system preset initial heat modes which cannot be deleted.

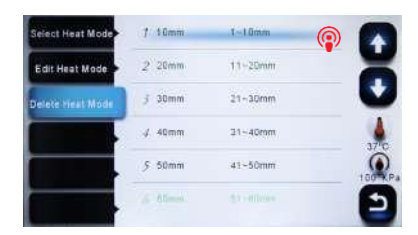

## <span id="page-33-0"></span>6.5 Heat Mode Parameters

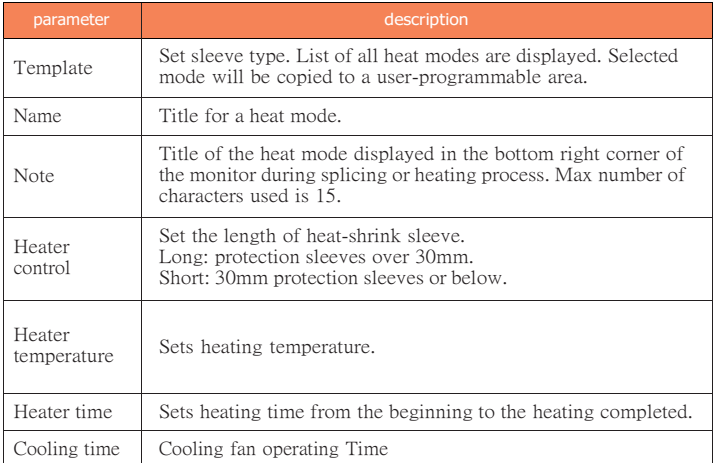

<span id="page-34-0"></span>The splicer has a function to perform routine maintenance. This section describes how to use the maintenance menu.

- ① Press Menu button, and select [Maintenance menu].
- ② Select a function to perform.

## <span id="page-34-1"></span>7.1 Replace Electrodes

reaches a count of  $\frac{1}{4}00$ , a message prompting to replace the electrodes is should be replaced after  $\oint$  00 arc discharges. When the number of arc discharges As electrodes are worn out during the splicing process, oxide generated on the tips of electrodes should be regularly eliminated. It is recommended that the electrodes displayed immediately after turning on the power. Using the electrodes without a replacement will result in greater splice loss and reduced splice strength. Replacement Procedure

① Select [Replace electrodes] in [Maintenance Menu].

② Instruction messages will appear on the screen to turn off the power. Click on OK until LCD shuts down to continue.

③ Remove the old electrodes.

i) Loosen screw located on electrode cover.

ⅱ ) Take electrodes out of the electrode covers. (Electrodes are fixed in electrode cover)

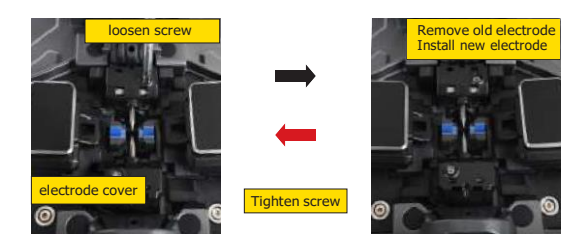

④ Clean the new electrodes with alcohol-impregnated clean gauze or lint-free tissue, and install them in the splicer.

- i) Insert the electrodes in the electrode covers.
- ii) Place the electrode covers on the splicer, and tighten the screws.

⑤ We recommend all users to do stabilizing electrodes and arc calibration after electrodes replacing to keep good splice results and splice strength (Details are described below).

## <span id="page-35-0"></span>7.2 Stabilize Electrodes

In the event of sudden change in environmental conditions, especially when the splicer is moved from lower altitudes to higher altitudes, the arc power may become unstable, resulting in higher splice loss. In such case, it takes time for arc power to be stabilized. In this case, stabilizing electrodes will expedite the process to set the arc power stable. If many tests are needed until the "Operation Complete" message appears in [Arc calibration], use this function as well.

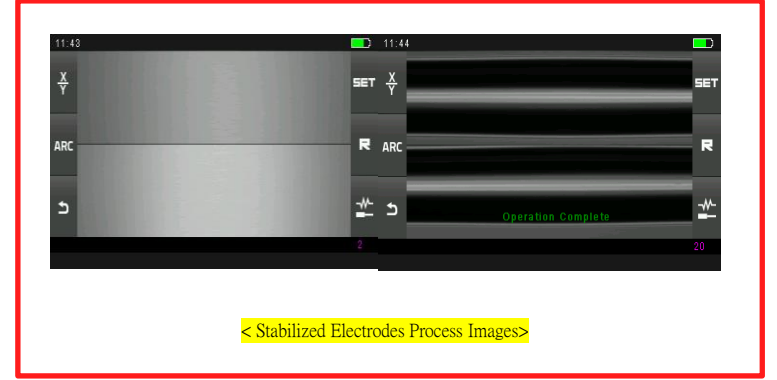

Operation Procedure

① Select [Stabilize electrodes].

② Place prepared fibers into the splicer for splicing.

③ Press [SET] button, and the splicer will begin to stabilize the electrodes automatically in the following procedures:

• Repeat arc discharge five times to measure the arc position.

• Perform splicing rapidly.

• Perform stabilizing electrodes 20 times consecutively to precisely locate the electrodes position.

## <span id="page-35-1"></span>7.3 Diagnostic Test

MINI6S+ has a built-in diagnostic test function that allows the user to evaluate several critical variable parameters with only one simple step. Perform this function in case of splicer operation fault.

#### Operation Procedure

① Select [Diagnostic Test] in [Maintenance Menu]

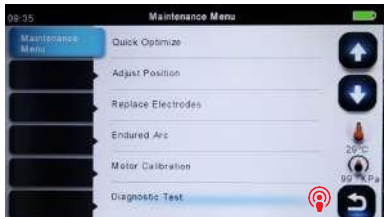

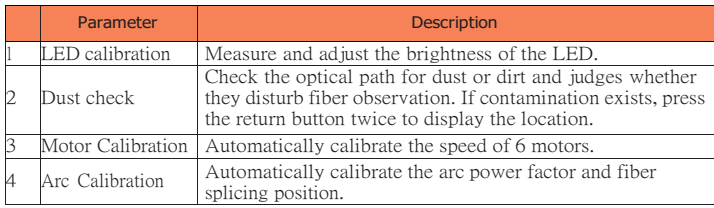

② Execute [Diagnostic test], then the following checks will be made.

## <span id="page-37-0"></span>7.4 Dust Check

Through image acquisition, the splicer detects dust and contaminants on the splicer, camera, and objective lenses that may disturb normal observation of fibers and result in improper splicing. This function checks the optical path for the presence or absence of contaminants, and judges whether they will affect the quality of fiber splicing.

#### Operation Procedure

① Select [Dust check] in [Maintenance menu].

② If fibers are set in the splicer, remove them and press [SET] again to start the dust check.

③ If no dust exists, splicer will prompt out message for operation completion. If dust is detected during the dust check process, the message "Found Dust On The Lens" will be displayed on screen. Press the return button twice, and the location of contamination will be shown on the screen. Then clean the objective lenses, and [Dust check] until the message "Operation Complete" is shown on screen. Note:

If contamination still exists after cleaning the objective lenses, please contact your nearest sales agent

#### <span id="page-37-1"></span>7.5 Motor Calibration 7.6

Motors are adjusted at the factory before shipping. However, settings may be changed in various reasons. This function automatically calibrates the speed of 6 motors.

#### Operation Procedure

① Select "Motor Calibration" in "Maintenance Menu".

② Load prepared fibers in the splicer and press "SET" button.

③ Speeds for all motors are automatically calibrated. Upon completion, message will be displayed.

Note:

Perform this function when "Fat " or "Thin" error occurs, or fiber aligning or focusing takes too much time.

## 7.7 Fiber Training

There are three types of fiber that you can calibrate: MM, SM, NZ and BIF(G657A) fibers. These functions are for Auto Splice Mode recognition where contained on MINI 6S+ model. In order to recognize different type of splicer, you need to set as the same as fiber with fiber's study. Generally, It was adapted by factory preset.

## <span id="page-38-0"></span>7.8 Arc Calibration

Atmospheric conditions such as temperature, humidity and pressure are constantly changing, which creates variability in the arc temperature. MINI6S+ is equipped with temperature and pressure sensors that are used in a constant feedback monitoring control system to maintain the arc power at a stable level. However, changes in arc power due to electrode wear and glass adhesion cannot be calibrated automatically. Also, the center position of arc discharge sometimes shifts to the left or to the right. In this case, the fiber splicing position has to be shifted in relation to the arc discharge center. It is necessary to perform an arc power calibration to eliminate those problems.

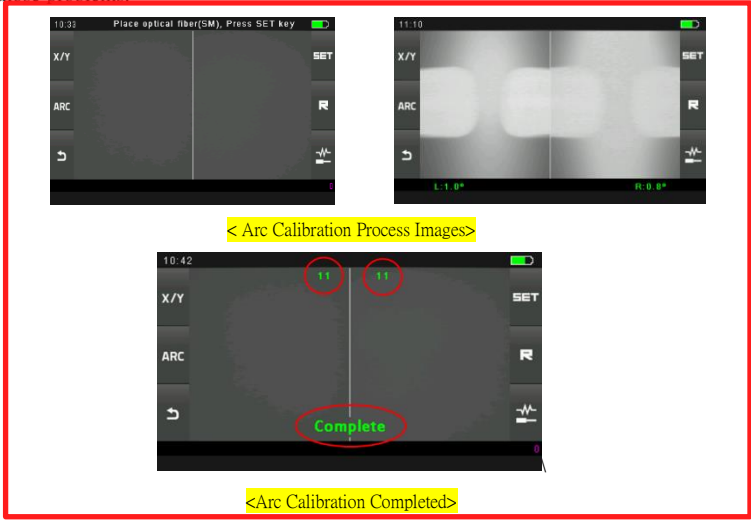

#### Note :

\* Arc calibration is performed automatically in SM mode only. So, arc calibration does not have to be performed when splicing in SM mode.

\* Performing Arc Calibration function changes the arc power value. The arc power value is used in the algorithm program for all splicing. The arc power value will not be changed in the splice modes.

#### Operation procedure

① Select [Arc Calibration] in [Maintenance Menu] to display arc calibration on the screen.

② Place prepared fibers into the splicer, and press [SET] to perform arc calibration. ③The splicer will show up two values on the screen after each arc calibration. If the value shown on the right-hand side meets 11±2, the message "Operation Complete" will be shown on screen. Otherwise, set prepared fibers on the splicer again and redo arc calibration until the message "Operation Complete" is displayed.

Note :

\* Use standard SM、DS or MM fiber for arc calibration.

\* Ensure clean fibers for arc calibration. Dust on the fiber surface affects arc calibration.

## <span id="page-39-0"></span>7.9 Electrode Setting

Set the electrode change warnings. We recommend replacing the electrodes every 2500 discharge to ensure the best splice results.

① Select [Electrode Setting] in [Maintenance Menu].

② Set the electrode caution and electrode warning.

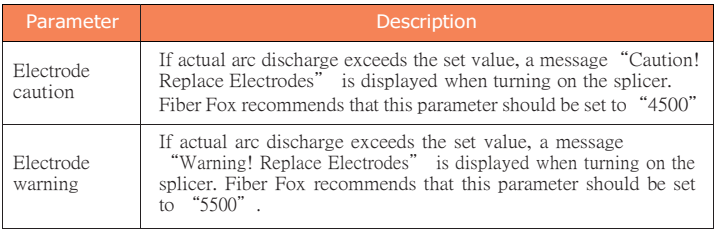

## <span id="page-40-0"></span>7.10 Quick Optimize

MINI6S+ fusion splicer bares optimizing function inside. The operator just need carry out simple operation for adjusting 6 motors' calibration of fusion splicer. 1 Select quick optimize in maintenance menu.

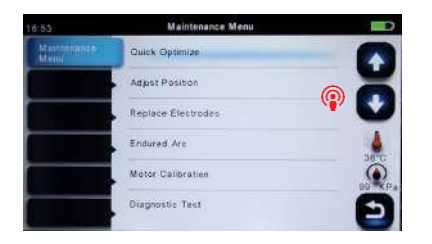

2 Follows are the optimizing functions in Quick optimize.

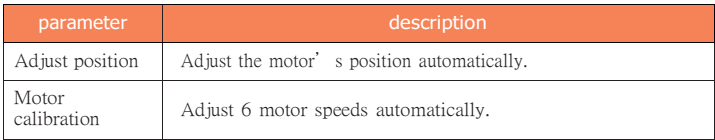

### <span id="page-41-0"></span>7.11 Motor Drive

This function is used to test if 6 motors of the fusion splicer operate normally.

.<br>Mambinanci<br>Mem

18:54  $\mathbf{x}$ 

Quick Optimize Focus Adjust Replace Electrodes Endured Arc Motor Galbration

Diagnostic Test

Motor Drive

 $\circledcirc$ 

ser

Ō

१११

① Select "Motor Calibration".

② Touch screen to select motor.

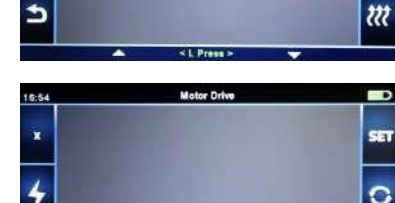

<L Press >

③ Touch the icons of L press and R press to drive motor, observing if the motor can be driven normally.

## <span id="page-41-1"></span>7.12 Update Software

① Select "update software" in "Maintenance Menu".

② Connect the USB driver with the copy of upgrade files to the USB port ③ Press "OK", and then the splicer will process the update automatically. Upon completion, the splicer will restart automatically.

# <span id="page-42-0"></span>**Chapter 8 Other Functions & Utilities**

## <span id="page-42-1"></span>8.1 Data Storage

This splicer stores up to 10,000 splicing results. Contents of data stored are different depending on splicing mode.

## <span id="page-42-2"></span>8.2 Display Splice Record

Splicing results stored in the splicer can be displayed. Select Data Storage Menu and Select Display Splice Record to view.

#### <span id="page-42-3"></span>8.3 Delete Splice Record

Splicing results can be cleared by part or whole. ① Select "Delete Splice Record", and then input specific number (Start Splice Record and End Splicer Record) of splicing results to be cleared. ② Select Delete Splice Record and press confirm key to conform. Selected splicing results are cleared and replaced with following splicing results.

## <span id="page-42-4"></span>8.4 Cancel Data Storage

If you don't want to store the records, press the "ON" button in the "Cancel the data storage" Menu.

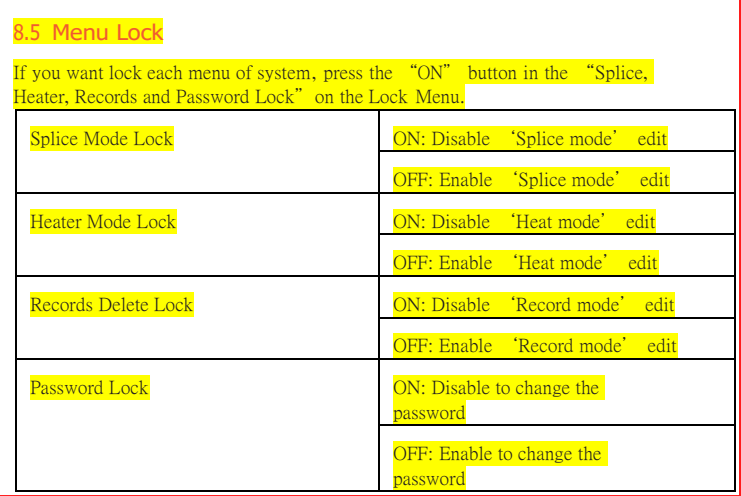

## <span id="page-43-0"></span>8.6 System Setting

This menu is used to change settings in detail, or for an administrator to limit functions for operator to select or change.

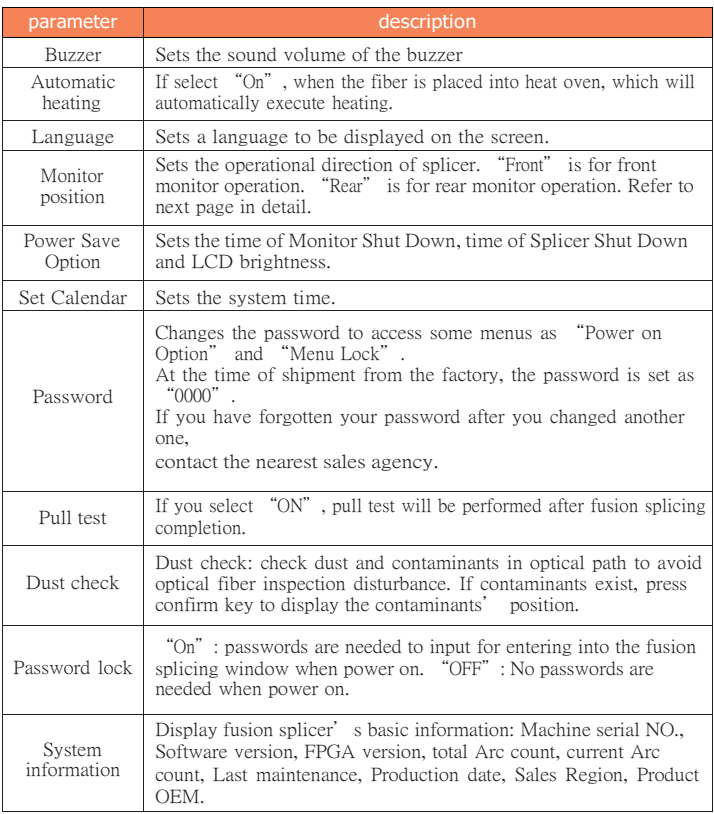

## <span id="page-44-0"></span>8.7 Monitor Position

The direction of the splicer display before shipping from the factory is set to "Front", but users can change it to "Rear". When [Monitor position] is changed, the direction of the arrow keys is reversed.

#### Changing monitor position

- ① Select "Monitor Position" in "System setting" menu.
- ② Select the desired monitor position (front/ rear).

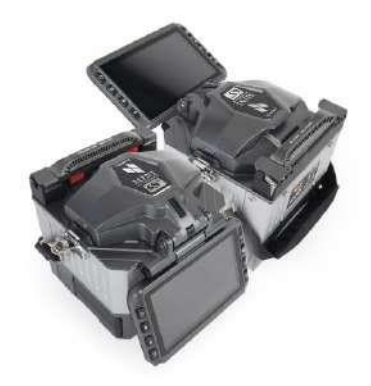

## <span id="page-45-0"></span>8.8 Power Save Option

This function is important for power conservation. If the power saving function is not set during battery pack use, the number of splice cycles will be reduced.

- (1) Insert a power unit and turn on the splicer.
- (2) Select "Power Save Option" in "System Setting" menu.
- (3) Change values of "Monitor Shut Down" and "Splicer Shut Down".

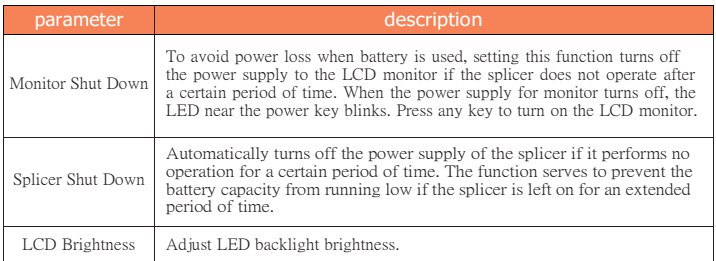

## <span id="page-46-0"></span>8.9 System Information

Select "System information". The following information is displayed.

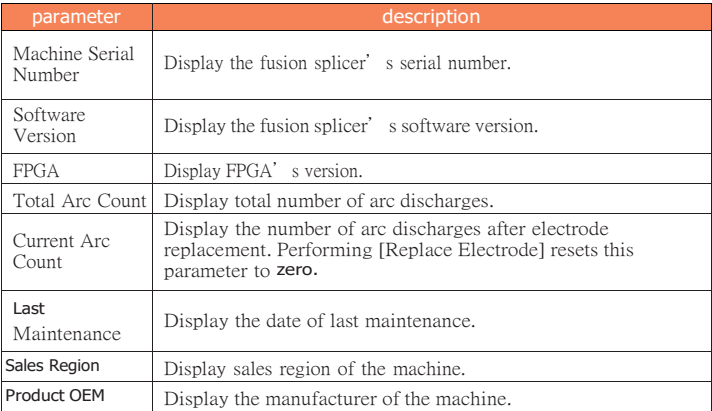

## <span id="page-47-0"></span>8.10 SOC Procedure

The following information is displayed.

1. Pass the cable through a sleeve, a boot, and a boot cap.

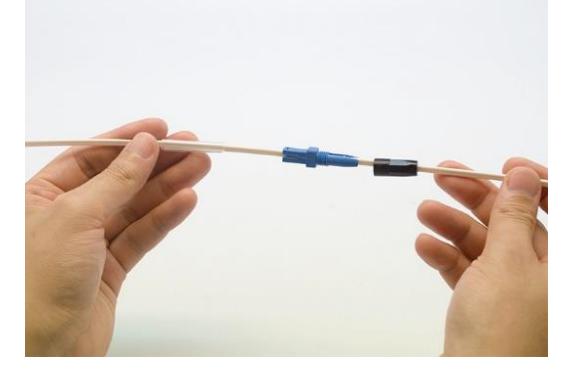

2. Strip the indoor cable with a stripper

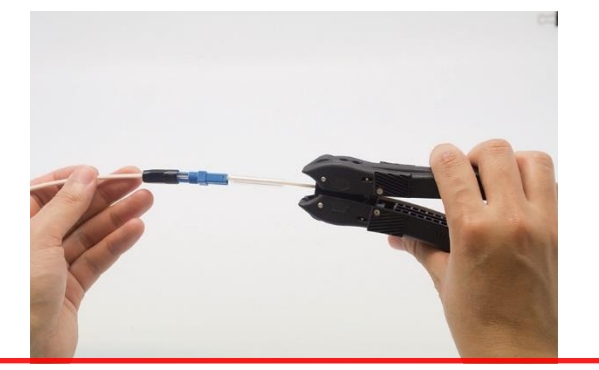

3. Clean the stripped cable with alcohol-soaked tissue.

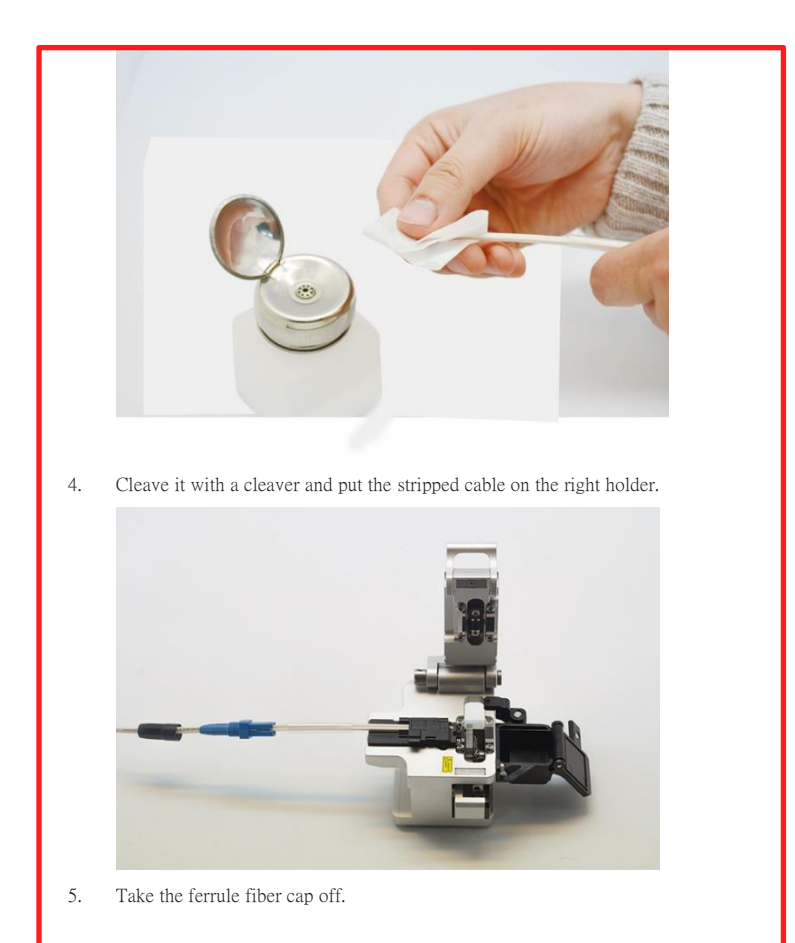

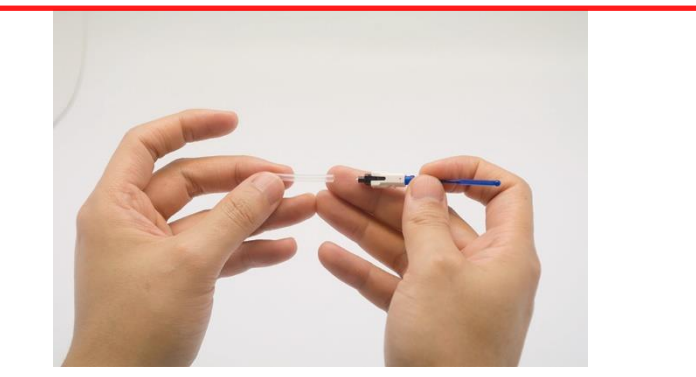

6. Put the ferrule part on the left holder.

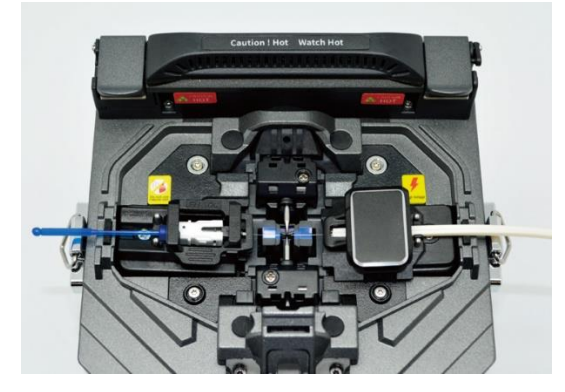

7. Proceed with splicing process.

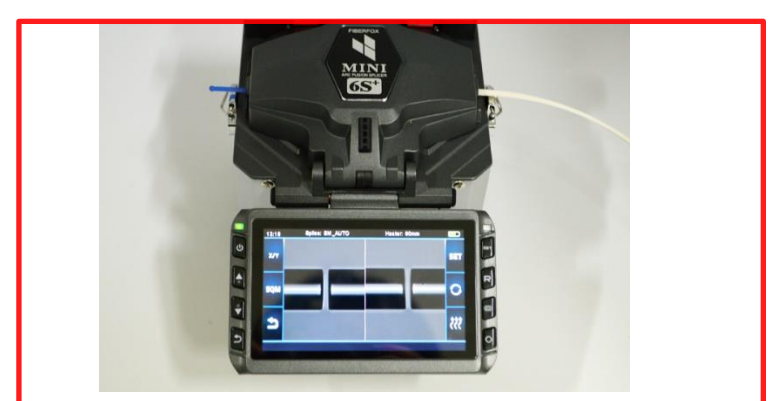

8. Slide the sleeve at the end of ferrule part.

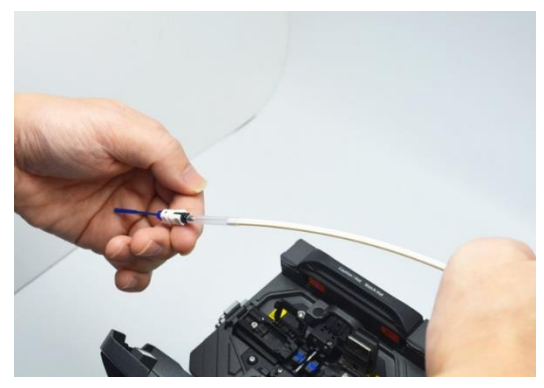

9. Put the cable in the oven.

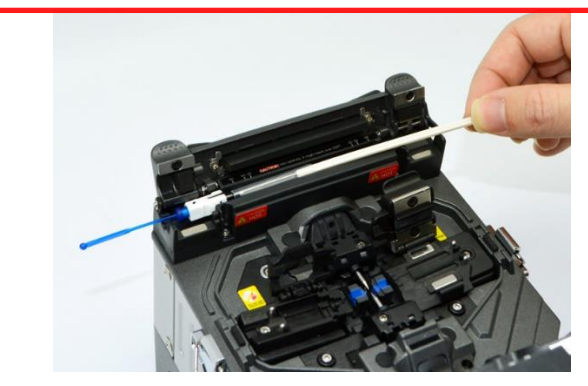

10. Set the heating Menu.

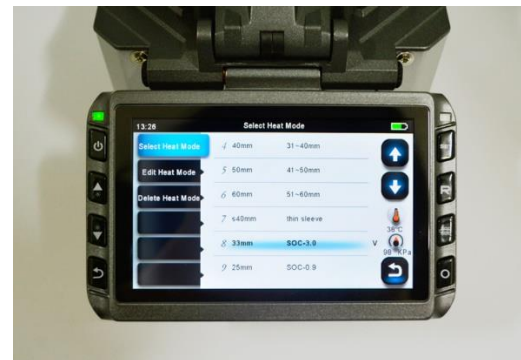

11. Touch the heating icon for heating process.

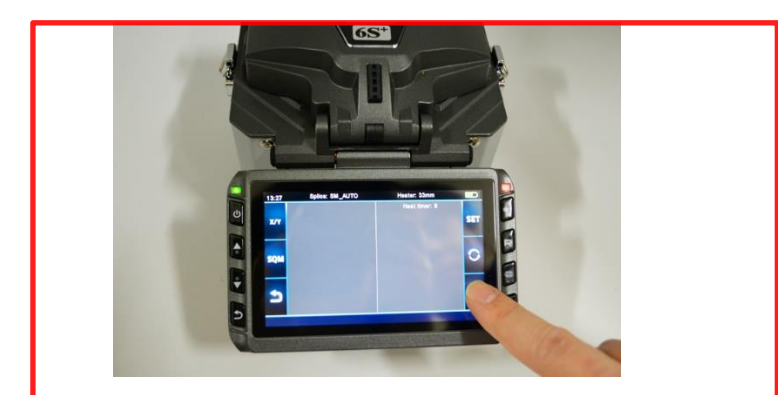

12. Cool it down after the heating is completed.

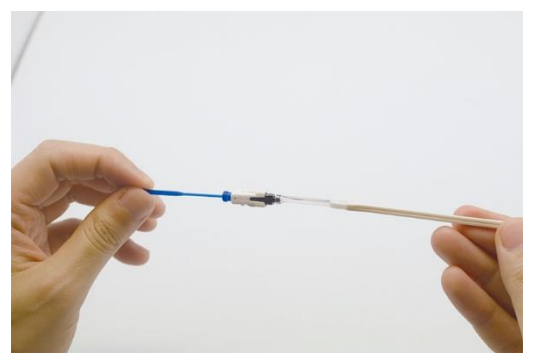

13. Assemble the boot, the boot cap and the housing.

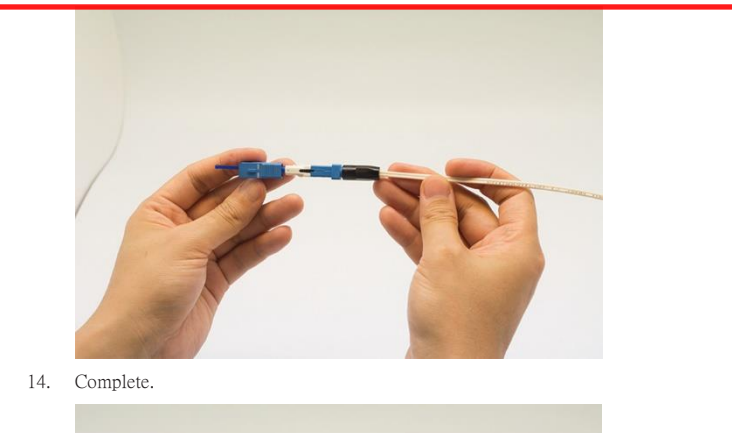

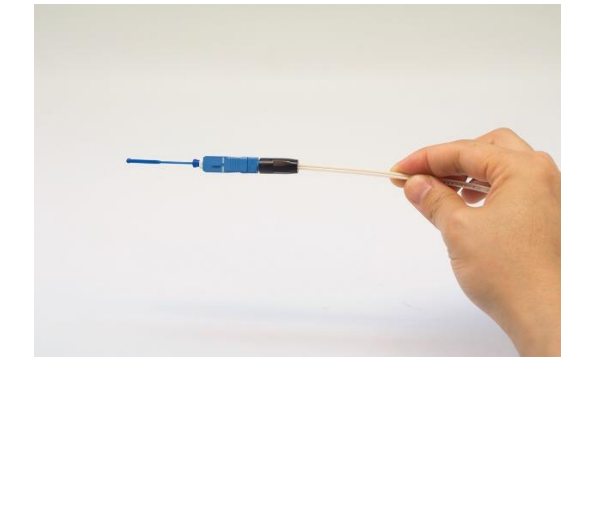

# **Appendix A**

High Splice loss: Cause and solutions

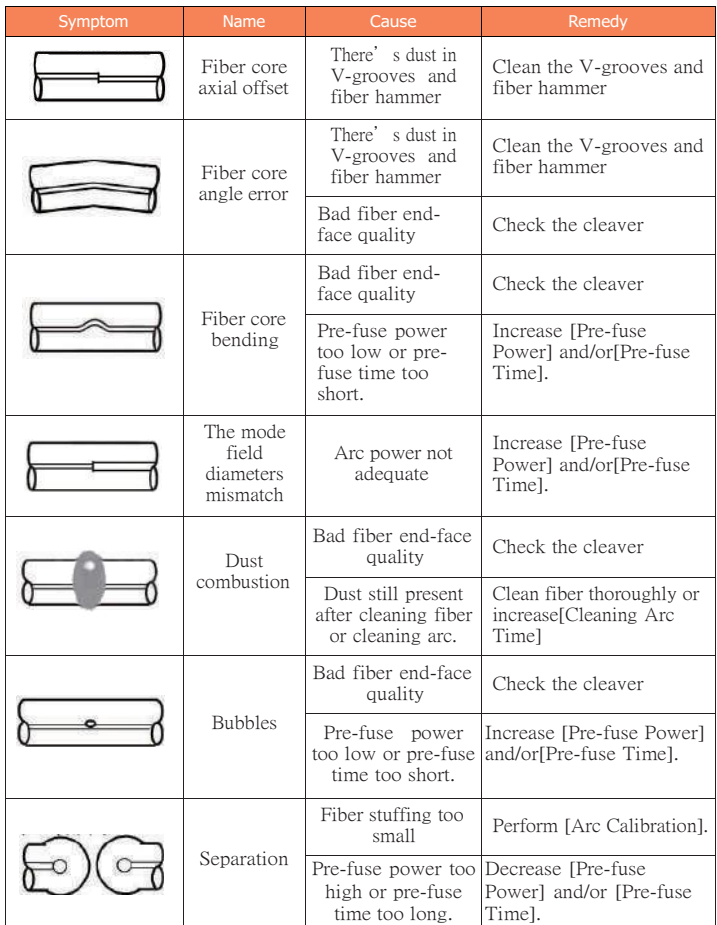

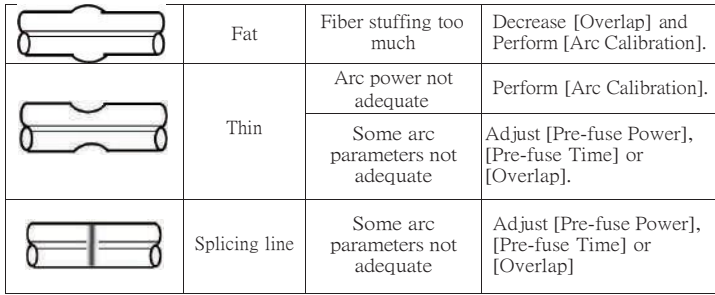

## Note:

A vertical line sometimes appears at the splice point when MM fibers or dissimilar fibers (different diameters) are spliced. We call it as "Splicing line". This does not affect splice quality (such as splice loss and tensile strength).

# **Appendix B**

## <span id="page-56-0"></span>High Splice loss: Cause and solutions

During the splice operating process, if the error messages are shown on the screen, please follow the solution precisely as shown in the list below. If it is not possible to solve the problem, the splicer may require service by a qualified service center. In this case, please contact sales agents.

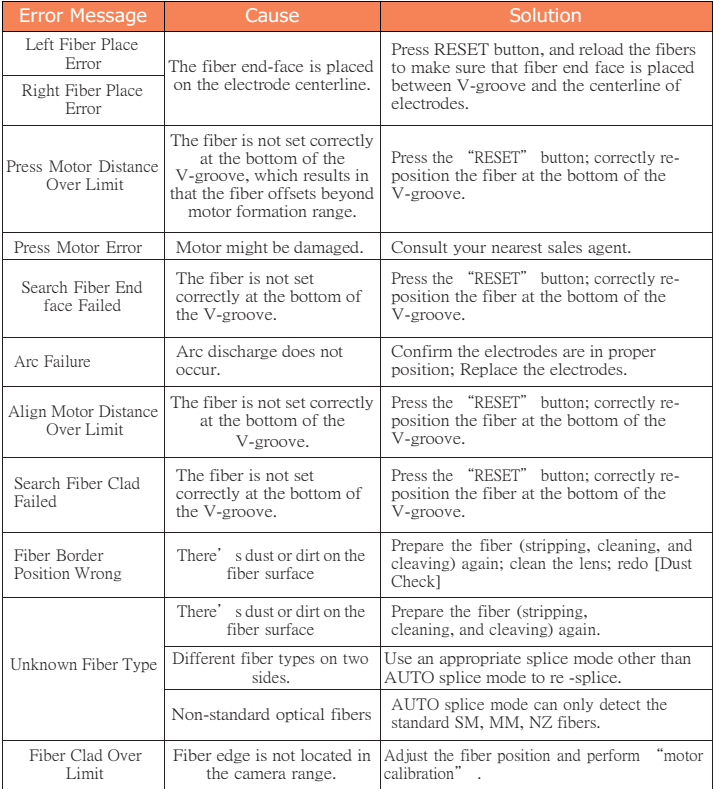

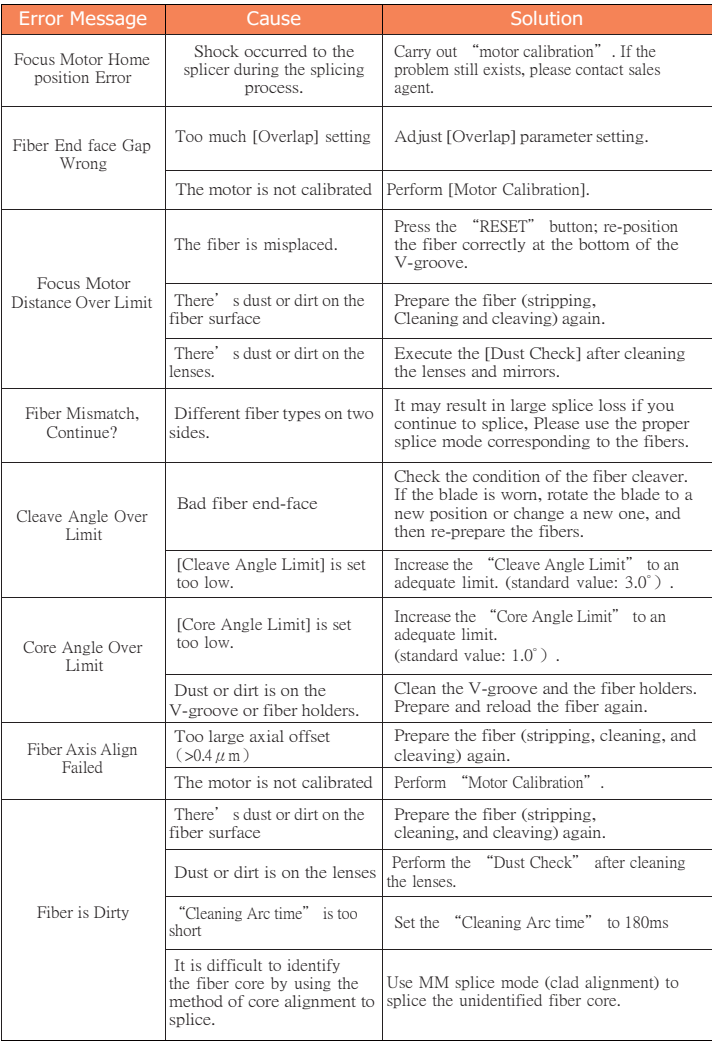

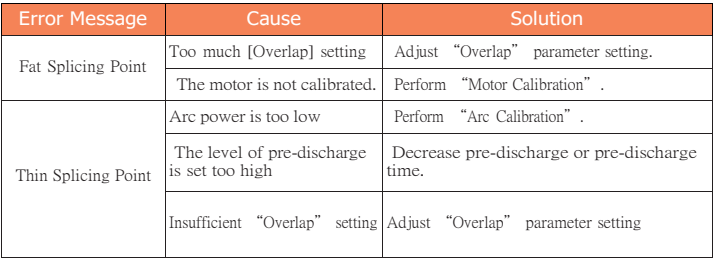

# <span id="page-59-0"></span>**Appendix C**

#### Questions and Troubleshooting

The following gives the solution of some of the common problems for reference. If you cannot solve the problems, please contact the manufacturer directly.

1 .Power does not turn off when press "ON/OFF" button.

• Press and hold the key "ON/OFF" until the LED flashes, release the button, and the splicer will be turned off.

- 2. Few splices can be made with a fully charged battery pack
- Enable it to conserve power usage.
- The battery power degrades due to memory effects and Long-term storage.

Recharge the battery after a fully discharging.

• The battery pack has reached the end of its service life. Install a new battery pack.

• Don't use the battery at a low temperature.

- 3. Error message appears on monitor
- Refer to appendix 2.
- 4. High splice loss
- Clean the V-grooves, fiber clamps, wind protector LEDs, and objective lenses.
- Replace the electrodes.
- Refer to appendix 1.
- The splice loss varies according to the cleave angle, arc conditions and fiber cleanliness.
- 5. Monitor suddenly turned off
- when you enable the power saving function, the splicer will switch to the power saving state after an extended period of splicer inactivity. Press any key to return to the normal state.
- 6. Splicer power suddenly turned off

• when you enable the power saving function, the splicer will turn the splicer power off after an extended period of inactivity.

- 7. Mismatch between Estimated splice loss and Actual splice loss
- The estimated loss is a calculated loss, so it can be used for reference only.
- The optical components of the splicer may need to be cleaned.
- 8. Fiber protection sleeve does not shrink completely
- Extend the heating time.
- 9. Method to cancel heating process
- Press the "HEAT" button to cancel the heating process. And the LED will be

turned off

10. Fiber protection sleeve adhered to heating plate after shrinking

• Use a cotton swab or a similar soft tip object to push and remove the sleeve.

11.Forgot passwords

• Contact your nearest sales agency.

12. No arc power change after [Arc Calibration]

• An internal factor is calibrated and adjusted for the specific arc power selected. The displayed arc power in each splice mode does not change.

13. Forget to put the optical fiber during the process of maintenance function

• It is invalid to press the return key. You need to open the wind cover and put the prepared fibers and press the "SET" or "RESET" button to continue 14. Fail to upgrade

• When users use the "new" U-disk to upgrade, the splice may not be able to correctly identify the upgrade program file; you need to reset the U-disk, and restart the splicer.

• Check whether the upgrade file name and the format are correct.

• If you cannot solve the problems, please contact the manufacturer directly.

# <span id="page-61-0"></span>**Battery precautions**

1.Do not touch or hit battery with pointed or sharp items.

2.Do not transport or store the battery together with metals.

3.Do not throw, drop, impact, or bend battery, or any knock or stomp on the battery is forbidden.

4.Do not connect the anode and cathode terminals of the battery with metals such as electric wire for fear of short circuit trouble.

5.Do not allow battery's anode or cathode terminal to touch with the aluminum layer of package made from aluminum laminated plastic film material for fear of shortcircuit.

6.In no case the battery cell can be dismantled.

7.Do not immerse the battery into water or seawater, because the battery cell cannot bear moist environment.

8.Do not place or use the battery beside or near the heat source such as fire or heater.

9.Do not heat battery or throw it into water.

10.Do not directly solder the battery.

11.Do not charge battery near or beside the fire or in a very hot environment.

12.Do not place the battery into microwave oven or any high pressure vessel.

13.Do not allow the battery work or place it in hot temperatures such as in strong sunshine or hot environment in car for a long time, for fear that battery might be overheated, on fire, weakened functionally, or shortened in life.

14. Any usage of the damaged battery is forbidden. The battery should be kept away from fire source when electrolyte leakage occurs or the battery emits electrolyte smell for fear battery might catch on fire or explode.

15. If there is electrolyte contacting with your skin or into other part of body due to leakage, please rinse with water immediately. If the eye is contacted with electrolyte, rinse with water immediately and go to see a doctor nearest.

# The End

\* Products models and specifications are subject to change without prior notice.